# Dell C6522QT Dell Display Manager Navodila za uporabo

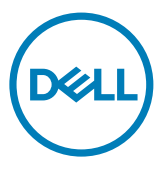

Model: C6522QT Regulativni model: C6522QTt

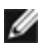

OPOMBA: OPOMBA opozarja na pomembne informacije, ki vam pomagajo bolje izkoristiti izdelek.

Copyright © 2021 Dell Inc. ali podružnice podjetja. Vse pravice pridržane. Dell, EMC in druge blagovne znamke so blagovne znamke podjetja Dell Inc. ali njegovih podružnic. Druge blagovne znamke so last njihovih ustreznih lastnikov.

 $2021 - 01$ 

Rev. A00

# Vsebina

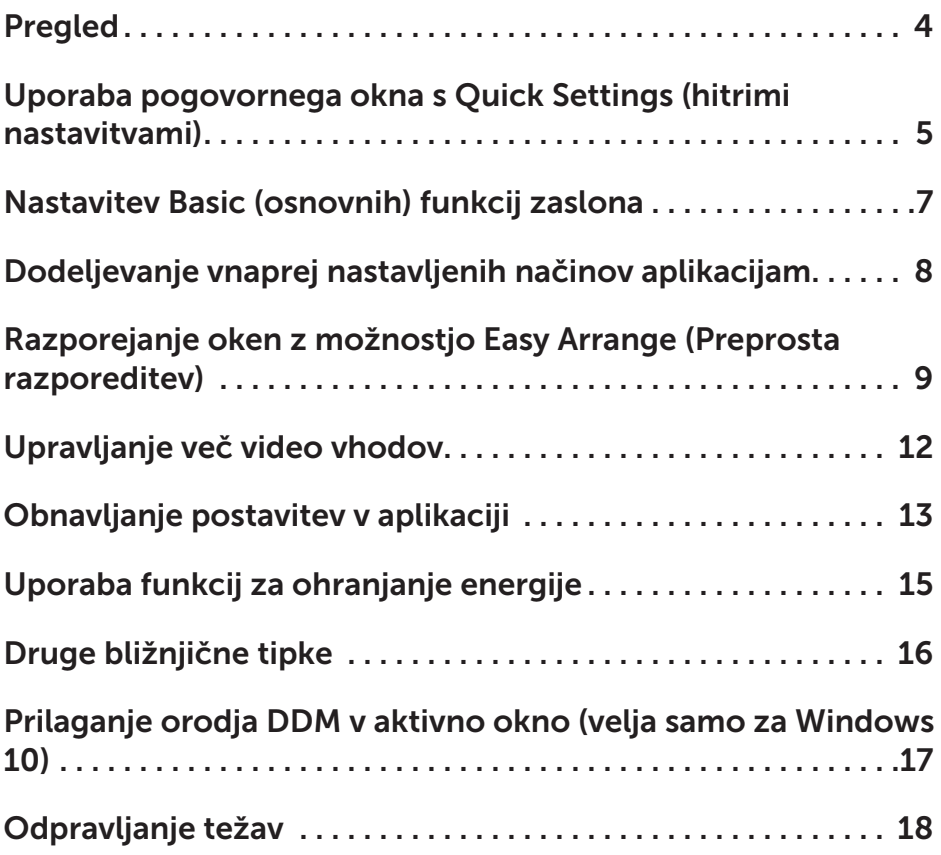

 $(\overline{DCL}$ 

# <span id="page-3-0"></span>Pregled

Dell Display Manager je aplikacija Microsoft Windows, ki se uporablja za upravljanje monitorja ali skupine monitorjev. Omogoča ročno prilagoditev prikazane slike, dodelitev samodejnih nastavitev, upravljanje porabe energije, razporeditev oken, vrtenje slike in druge funkcije na izbranih monitorjih Dell. Po nastavitvi se aplikacija Dell Display Manager zažene ob vsakem zagonu sistema in ikona aplikacije se doda v vrstico za obvestila. Če kazalec miške premaknete nad ikono v vrstici za obvestila, se prikažejo informacije o monitorjih, ki so priključeni v sistem.

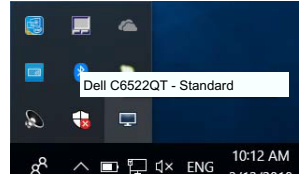

OPOMBA: Dell Display Manager komunicira z monitorjem prek kanala DDC/CI. Kanal DDC/CI mora biti v meniju omogočen, kot je prikazano spodaj.

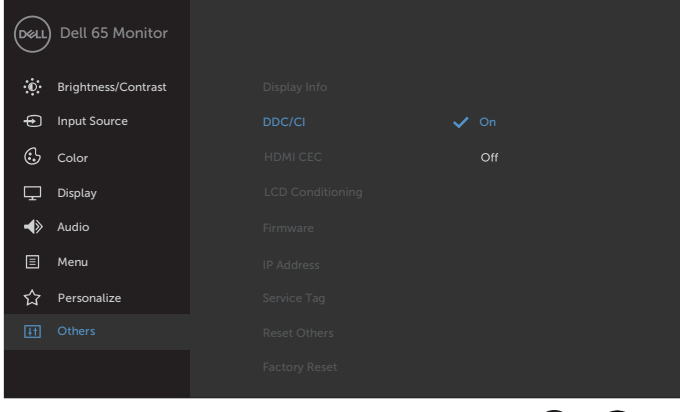

 $\mathfrak{S}$ 

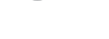

#### <span id="page-4-0"></span>Uporaba pogovornega okna s Quick Settings (hitrimi nastavitvami)

Če v vrstici z obvestili kliknete ikono aplikacije Dell Display Manager, odprete pogovorno okno **Quick Settings (Hitre nastavitve)**. Če je na računalnik priključenih več podprtih monitorjev Dell, lahko v meniju izberete želeni ciljni monitor. V pogovornem oknu **Quick Settings (Hitre nastavitve)** lahko preprosto prilagodite nastavitve svetlosti, kontrasta, ločljivosti, postavitve oken itd. Prav tako lahko omogočite samodejno preklapljanje med vnaprej nastavljenimi načini ali ročno izberete vnaprej nastavljen način.

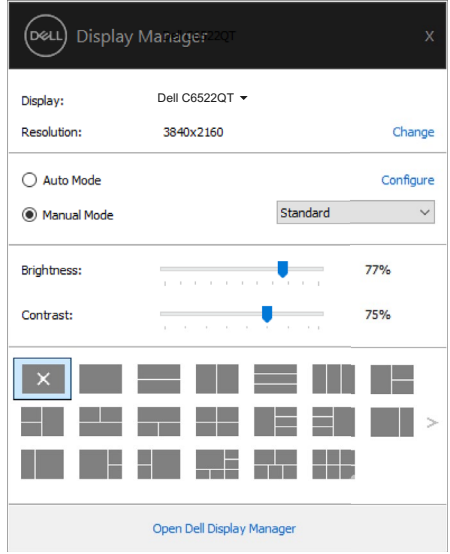

V pogovornem oknu Quick Settings (Hitre nastavitve) lahko dostopate tudi do naprednega uporabniškega vmesnika aplikacije Dell Display Manager, v katerem lahko prilagodite osnovne funkcije, konfigurirate samodejni način in dostopate do drugih funkcij.

DØLI

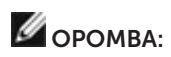

(dell

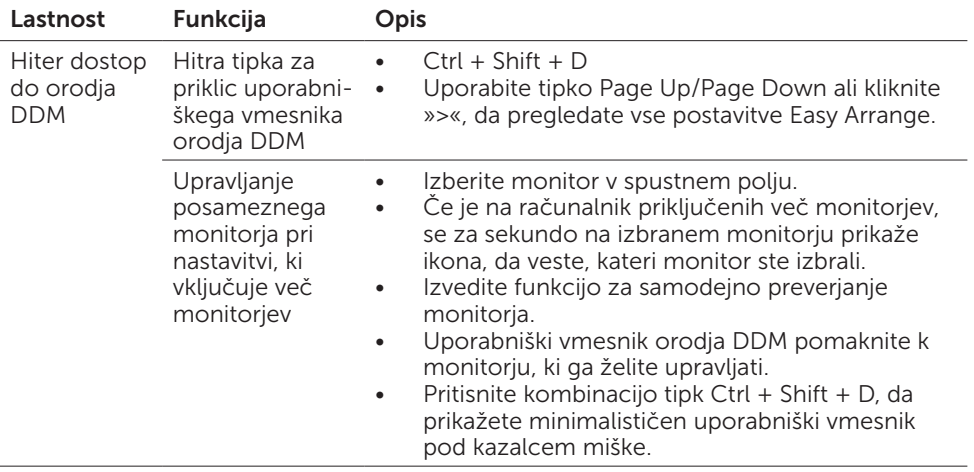

#### <span id="page-6-0"></span>Nastavitev Basic (osnovnih) funkcij zaslona

Izberete lahko Manual Mode (Ročni način), ki omogoča ročno izbiro vnaprej nastavljenih načinov, ali **Auto Mode (Samodejni način)**, v katerem se uporabi vnaprej nastavljen način na podlagi aktivne aplikacije. Ob spremembi vnaprej nastavljenega načina se na zaslonu prikaže sporočilo s trenutnim vnaprej nastavljenim načinom. Na zavihku Basic (Osnovno) lahko neposredno prilagodite tudi Brightness (Svetlost) in Contrast (Kontrast) izbranega monitorja.

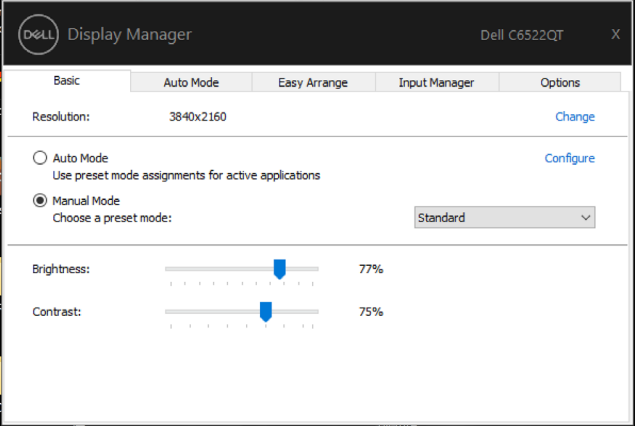

OPOMBA: Če je priključenih več monitorjev Dell, z izbiro možnosti »Enable display matrix control« (Omogoči nadzor zaslonske matrice) uveljavite prednastavitve svetlosti, kontrasta in barv za vse monitorje.

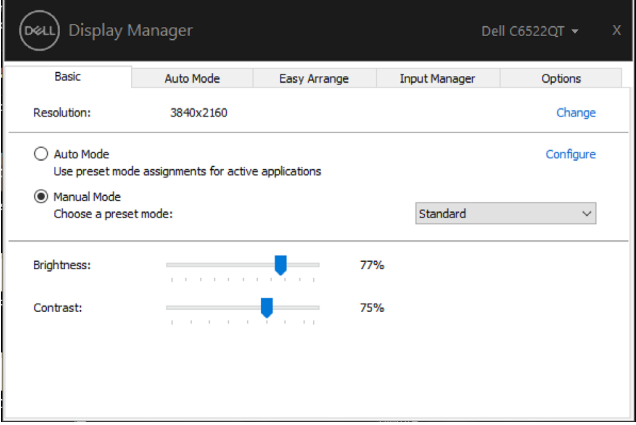

#### <span id="page-7-0"></span>Dodeljevanje vnaprej nastavljenih načinov aplikacijam

Na zavihku Auto Mode (Samodejni način) lahko določen Preset Mode (Vnaprej nastavljeni način) povežete z določeno aplikacijo in ga uporabite samodejno. Ko je omogočen Auto Mode (Samodejni način), Dell Display Manager ob zagonu povezane aplikacije samodejno preklopi na ustrezen Preset Mode (Vnaprej nastavljeni način). Preset Mode (Vnaprej nastavljen način), ki je dodeljen določeni aplikaciji, je lahko enak za vse priključene monitorje, lahko pa je v vsakem monitorju drugačen.

Aplikacija Dell Display Manager je vnaprej konfigurirana za številne priljubljene aplikacije. Če želite na seznam dodelitev dodati novo aplikacijo, preprosto povlecite aplikacijo z namizja, menija »Start« sistema Windows ali drugega mesta in jo spustite na trenutni seznam.

#### OPOMBA: Dodelitve vnaprej nastavljenega načina za paketne datoteke, skripte in nalagalnike ter neizvedljive datoteke, kot so arhivi ZIP ali stisnjene datoteke, niso podprte.

Poleg tega lahko omogočite možnost, ki uporabi vnaprej nastavljeni način »Igra« ob vsakem zagonu aplikacije, ki uporablja Direct3D, v celozaslonskem zaslonu. Če želite aplikaciji onemogočiti uporabo načina, ji dodelite drug vnaprej nastavljen način.

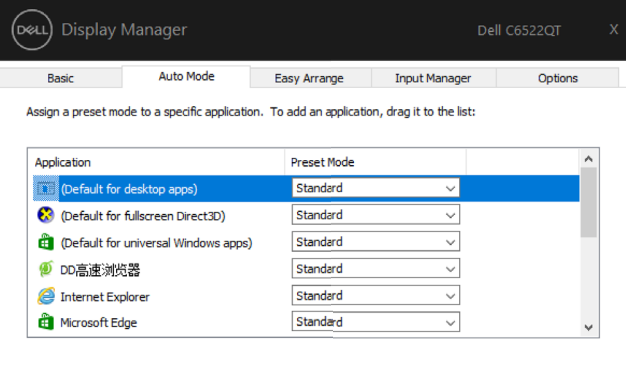

#### <span id="page-8-0"></span>Razporejanje oken z možnostjo Easy Arrange (Preprosta razporeditev)

Z možnostjo Easy Arrange (Preprosta razporeditev) lahko učinkovito organizirate aplikacijska okna na namizju. Najprej izberete vnaprej določen vzorec postavitve, ki ustreza vašemu načinu dela, in nato samo še povlečete aplikacijska okna v določena območja. Več postavitev lahko poiščete s pritiskom gumba »>« ali s tipko »Page Up«/»Page Down«. Če želite ustvariti postavitev po meri, razporedite odprta okna in kliknite Save (Shrani).

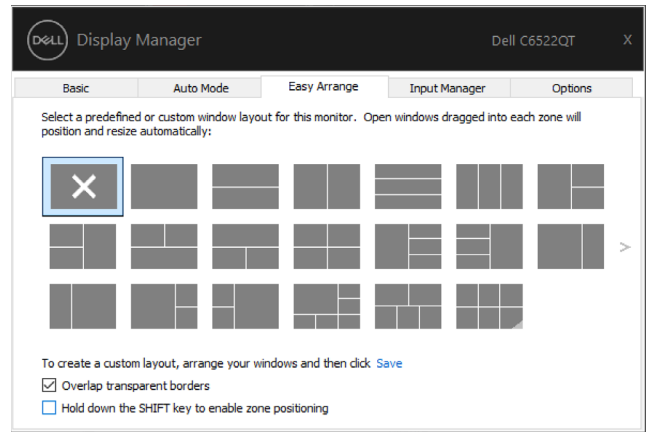

V operacijskem sistemu Windows 10 lahko uporabite različne postavitve oken za vsako navidezno namizje.

Če pogosto uporabliate funkcijo zataknitve sistema Windows, lahko izberete »**Hold** down the SHIFT key to enable zone positioning« (Držite pritisnjeno tipko SHIFT, da omogočite postavitev območij). S tem določite, da ima funkcija zataknitve sistema Windows prednost pred možnostjo Easy Arrange (Preprosta razporeditev). V tem primeru morate za postavitev z možnostjo Easy Arrange (Preprosta razporeditev) pritisniti tipko Shift.

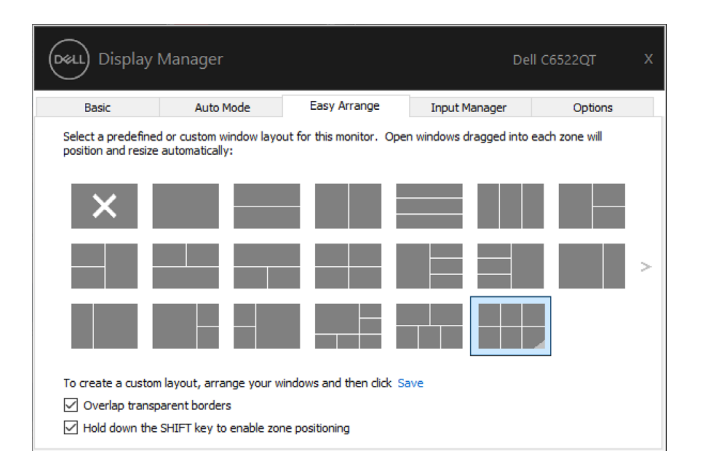

Če uporabljate več monitorjev v nizu ali matrici, lahko postavitev, izbrano z možnostjo Easy Arrange (Preprosta razporeditev), uporabite za vse monitorje kot eno namizje. Če želite omogočiti to funkcijo, izberite »Span multiple monitors« (Obsega več monitorjev). Da bo funkcija učinkovala, morate monitorje ustrezno poravnati.

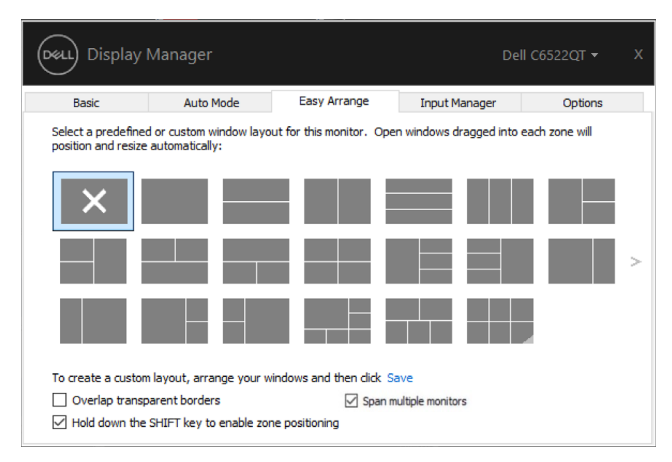

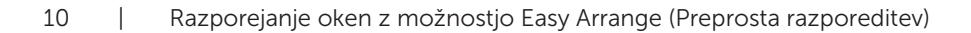

Funkcijo Easy Arrange lahko upravljate tudi na druge preproste načine. Glejte naslednjo tabelo.

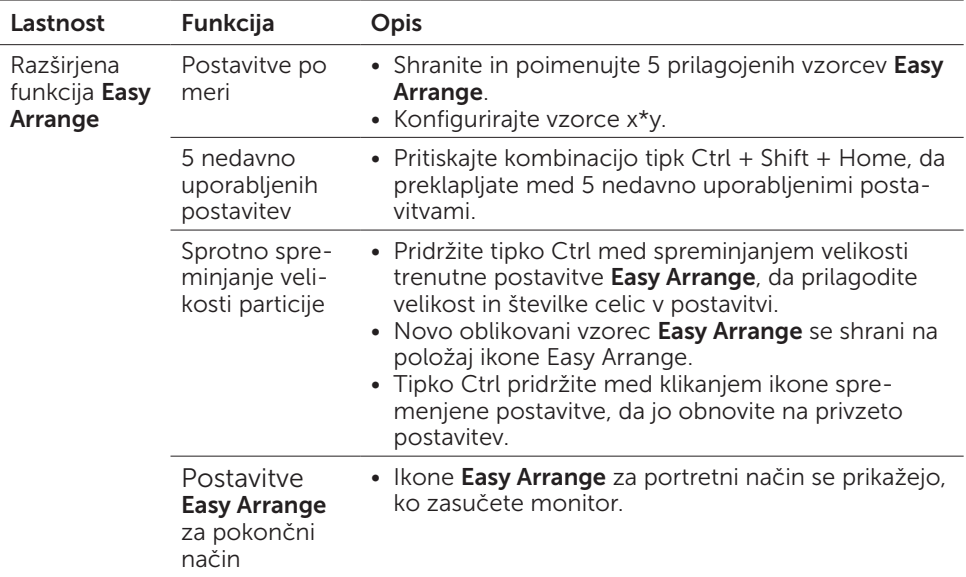

DELL

## <span id="page-11-0"></span>Upravljanje več video vhodov

Na zavihku Upravitelj vhodov lahko priročno upravljate več video vhodov, priključenih na monitor Dell. Omogoča preprosto preklapljanje med vhodi pri delu z več računalniki.

Navedena so vsa vhodna vrata, ki so na voljo za monitor. Vsak vhod lahko poimenujete, kot želite. Po končanem urejanju shranite spremembe.

Določite lahko bližnjično tipko za hiter preklop na priljubljeni vhod in drugo bližnjično tipko za hitro preklapljanje med dvema vhodoma, s katerima pogosto delate.

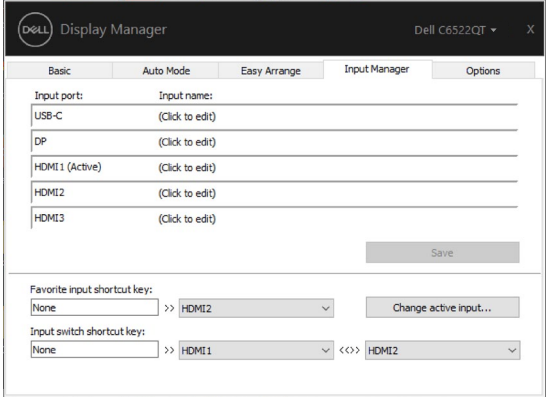

Za preklop na kateri koli vhodni vir lahko uporabite spustni seznam.

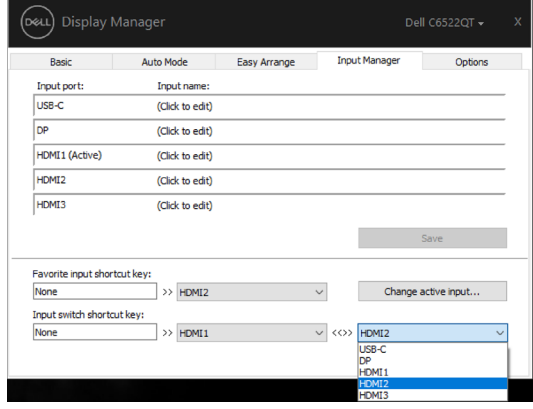

OPOMBA: Aplikacija DDM komunicira z monitorjem, tudi ko je na njem prikazan video iz drugega računalnika. Aplikacijo DDM lahko namestite v računalnik, ki ga pogosto uporabljate, in upravljate preklapljanje med vhodi iz njega. Aplikacijo DDM lahko namestite tudi v druge računalnike, priključene na monitor.

### <span id="page-12-0"></span>Obnavljanje postavitev v aplikaciji

Pri ponovni priključitvi računalnika na monitor(je) lahko z aplikacijo DDM obnovite postavitve aplikacijskih oken. Za hiter dostop do te funkcije z desno miškino tipko kliknite ikono DDM v vrstici za opravila.

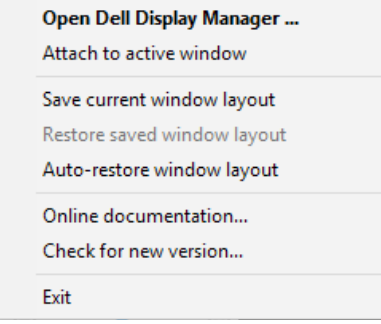

Če izberete možnost »Auto-restore window layout« (Samodejno obnovi postavitev oken), aplikacija DDM sledi postavitvam aplikacijskih oken in si jih zapomni. Pri ponovni priključitvi računalnika na monitor(je) aplikacija DDM samodejno razporedi aplikacijska okna v prvotne postavitve.

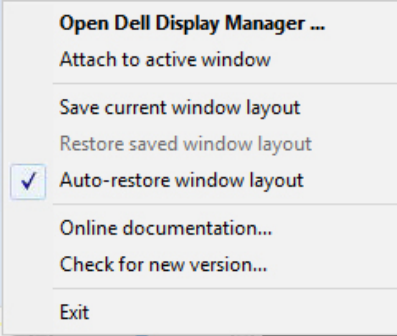

**D**&LI

Če se želite najprej vrniti v priljubljeno postavitev, izberite **Save current window layout (Shrani trenutno postavitev oken)** in nato **Restore saved window layout (Obnovi shranjeno postavitev oken)**.

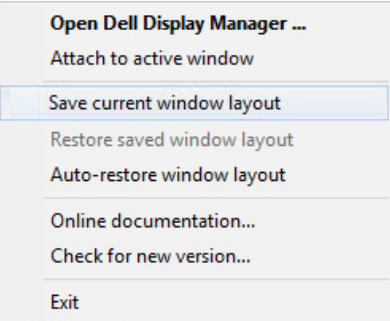

Če morate zamenjati monitor v matrični konfiguraciji monitorjev, lahko pred zamenjavo shranite postavitev oken in jo po namestitvi novega monitorja obnovite.

OPOMBA: Za koriščenje te funkcije morajo biti aplikacije zagnane. Aplikacija DDM ne zažene drugih aplikacij.

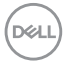

## <span id="page-14-0"></span>Uporaba funkcij za ohranjanje energije

Pri podprtih modelih Dell je na voljo zavihek Options (Možnosti), na katerem so na razpolago možnosti za ohranjanje energije PowerNap. Monitor lahko nastavite na najnižjo stopnjo svetlosti ali izberete, da preklopi v stanje mirovanja, ko se aktivira ohranjevalnik zaslona.

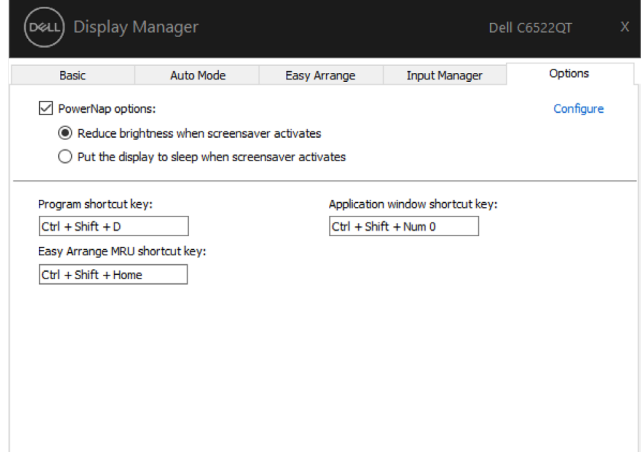

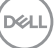

### <span id="page-15-0"></span>Druge bližnjične tipke

Določite lahko bližnjične tipke za hiter dostop do teh funkcij DDM:

- · Bližnjična tipka programa: hitro odpiranje pogovornega okna Hitre nastavitve.
- Bližnjična tipka MRU za Easy Arrange: hitra uporaba 5 nedavno uporabljenih postavitev oken.
- Bližnjična tipka okna aplikacije: zagon hitrega menija za možnosti v razdelkih Samodejni način in Easy Arrange.

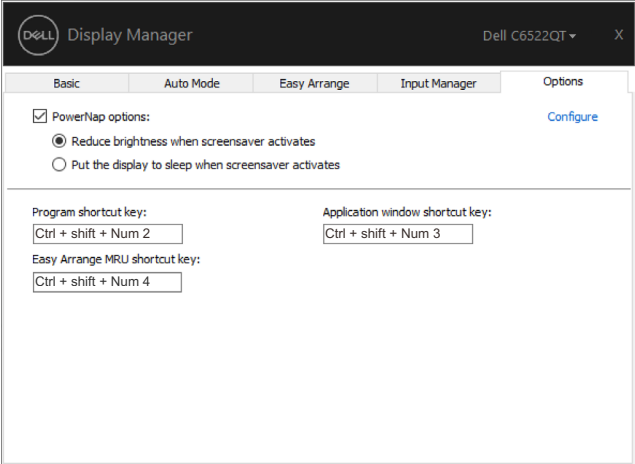

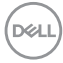

#### <span id="page-16-0"></span>Prilaganje orodja DDM v aktivno okno (velja samo za Windows 10)

Ikono DDM lahko priložite trenutno aktivnemu oknu. Kliknite ikono za preprost dostop do spodnjih funkcij.

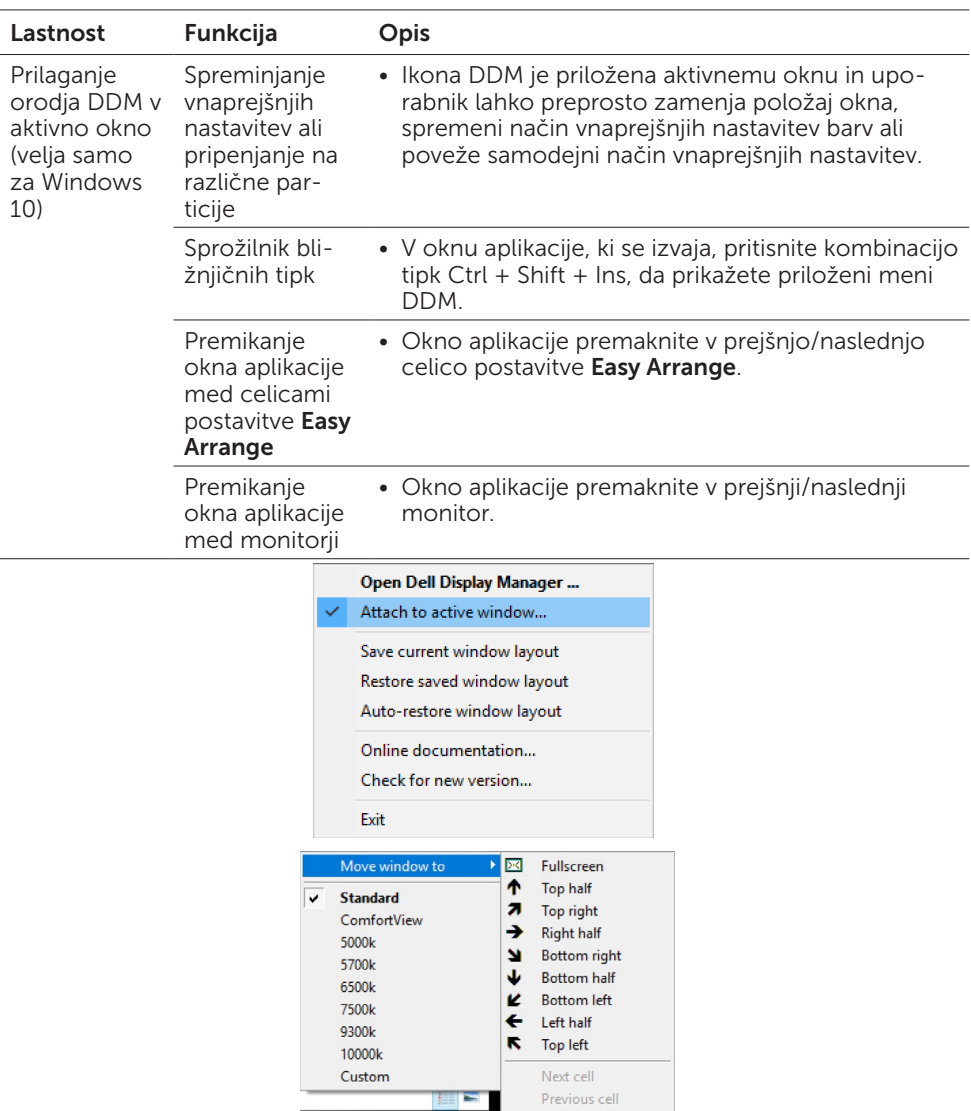

Next monitor Previous monitor

DELL

### <span id="page-17-0"></span>Odpravljanje težav

Če aplikacija DDM ne deluje z monitorjem, se v vrstici za obvestila prikaže spodnja ikona.

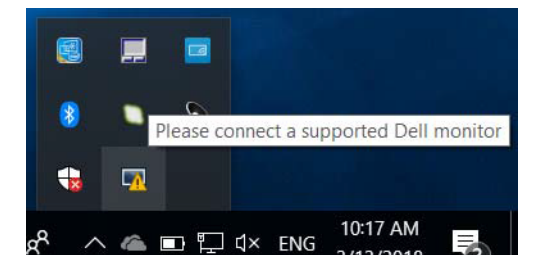

Če kliknete ikono, aplikacija DDM prikaže podrobnejše sporočilo o napaki.

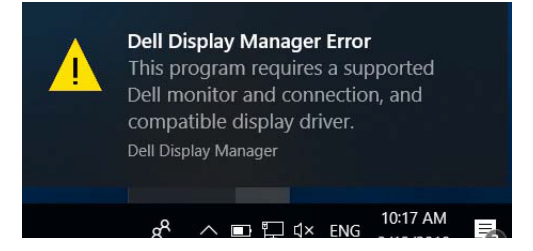

Upoštevajte, da aplikacija DDM deluje samo z monitorji znamke Dell. Monitorjev drugih proizvajalcev aplikacija DDM ne podpira.

Če aplikacija DDM ne zazna in/ali ne more komunicirati s podprtim monitorjem Dell, poskusite odpraviti težavo na naslednji način:

- 1. Preverite, ali je kabel za video pravilno priključen na monitor in računalnik, zlasti konektorji morajo biti temeljito vstavljeni v vhode.
- 2. Na OSD-ju preverite, ali je kanal DDC/CI omogočen.
- 3. Preverite, ali je nameščen pravilen in najnovejši gonilnik zaslona ponudnika grafičnih elementov (Intel, AMD, NVIDIA itd.). Gonilnik zaslona je pogosto vzrok za nedelovanje aplikacije DDM.
- 4. Odstranite morebitne priklopne postaje, podaljške ali pretvornike med monitorjem in grafičnimi vrati. Nekateri cenejši podaljški, zvezdišča ali pretvorniki ne zagotavljajo ustrezne podpore za DDC/CI in lahko povzročijo nedelovanje aplikacije DDM. Če so na voljo najnovejše različice gonilnikov za te naprave, jih posodobite.
- 5. Znova zaženite računalnik.

**DGL** 

Aplikacija DDM ne deluje nujno z naslednjimi monitorji:

- • Modeli monitorjev Dell, ki so bili izdelani pred letom 2013, in modeli monitorjev Dell serije D. Za več informacij glejte [www.dell.com/support/monitors;](http://www.dell.com/support/monitors)
- Igralnimi monitorji, ki uporabljajo tehnologijo G-sync na osnovi arhitekture Nvidia;
- • Virtualni in brezžični zasloni ne podpirajo DDC/CI;
- • Nekaterimi starejšimi modeli monitorjev DP 1.2; pri teh je treba včasih onemogočiti MST/DP 1.2 z OSD-jem monitorja.

Če je v računalniku vzpostavljena internetna povezava, vas sistem pozove, da posodobite aplikacijo DDM na najnovejšo različico, kadar je na voljo. Priporočamo, da prenesete in namestite najnovejšo aplikacijo DDM.

Novo različico lahko poiščete tudi tako, da z desno tipko miške kliknete ikono aplikacije DDM.

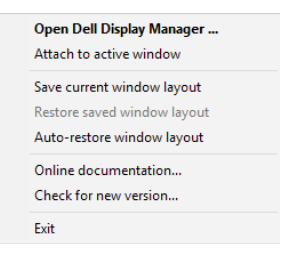

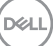